## <span id="page-0-0"></span>**Dmaths Addin 6.1 pour Excel mode d'emploi**

**La licence se trouve à la dernière page. Conseil : imprimez ce mode d'emploi. Vous avez à votre disposition un forum :<https://www.dmaths.org/forum>**

**Cette version de Dmaths fonctionne avec Excel >= 2010 et LibreOffice >= 7.0**

**Introduction**

**Ce qu'il faut savoir avant de commencer**

**Éditeur de fonctions personnelles**

**Exemples d'utilisation**

**[Déboguer les fonctions personnelles](#page-12-0)**

**[La console APSO](#page-14-0)**

**[Assurer la portabilité](#page-15-0)**

## **Introduction**

Dmaths Addin est une extension (un Addin) écrite en Python.

Je tiens à remercier chaleureusement Christophe Devalland pour l'extraordinaire travail fait avec CmathsOOoCas, qui m'a donné envie de créer un module «Dmaths Addin » pour Calc et Excel ainsi qu'Hubert Lambert pour l'excellent tutoriel « Construire un add-in » publié sur le site Ooo Forum

Les fonctions mathématiques incluses dans Excel ne savent travailler que sur des nombres décimaux.

On ne peut donc manipuler des nombres comme  $\sqrt{2}$  ou des expressions comme  $x^2 + x + 1$ .

Dmaths Addin étend les capacités d'Excel en introduisant le calcul formel. Il utilise l'exécutable Python fournit par LibreOffice ainsi que la bibliothèque de calcul formel Sympy.

Dmaths Addin donne accès à de nouvelles fonctions qui permettent de travailler sur des objets mathématiques formels. Voyez l'exemple ci-dessous :

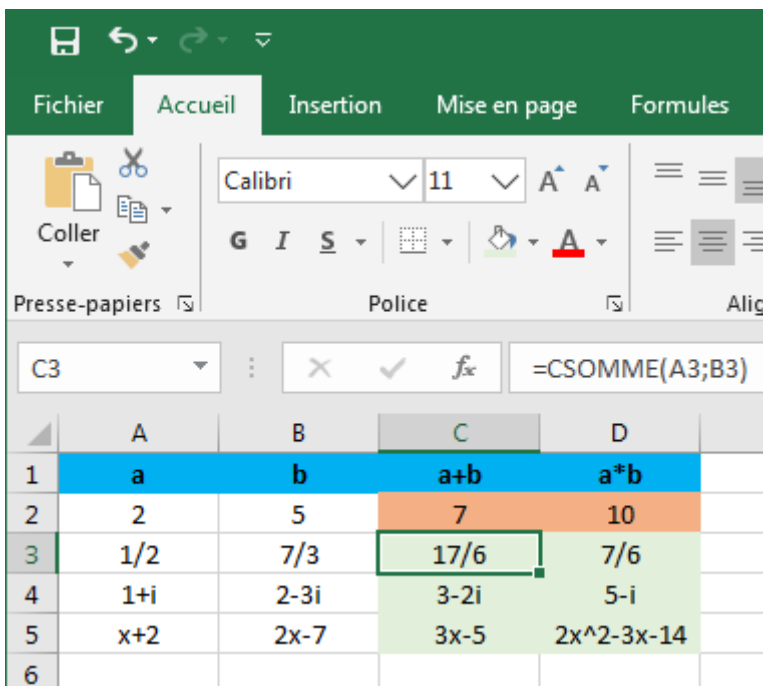

Les cellules C3 et D3 de couleur saumon contiennent respectivement les formules saisies =CSOMME(A2;B2) et CPRODUIT(A2;B2).

Les formules contenues dans les cellules de la plage C3::D5, de couleur vert pâle sont obtenues par « recopie automatique » vers le bas.

### **Avant de commencer**

## **1) La notion d'expression**

Pour entrer un décimal dans une cellule d'Excel, il suffit de l'écrire. Le logiciel le reconnaît, le contenu de la cellule est alors aligné à droite.

Pour entrer une chaîne de caractère, on écrit par exemple ="ma chaine". Le contenu de la cellule est alors aligné à gauche. On peut également saisir "ma chaine" ou encore 'machaine.

Vous pouvez aligner toutes les cellules à droite en cliquant sur  $\equiv$  Basculer alignement Ce sont ces objets que manipule Dmaths Addin. Lorsque dans l'aide vous lisez « une expression », c'est en général un décimal ou une chaîne qui sont attendus. Notez que si vous voulez utilisez la fraction 3/4 vous devrez saisir "3/4".

Si vous dépassez les capacités de calcul de Calc ou un nombre non rationnel ou écrit sous la forme de fraction, vous devrez alors utiliser une chaîne de caractères par exemple :

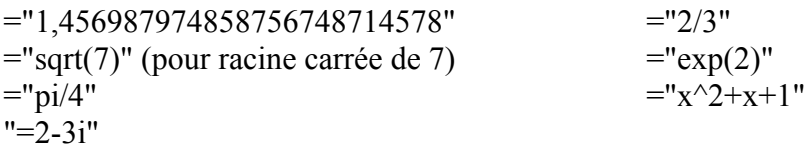

## **2) l'aide intégrée**

Les fonctions ajoutées par Dmaths Addin disposent d'une aide intégrée.

Par exemple, il suffit de cliquer sur une cellule et de taper =integrer(, puis "x^2", puis ")" et Entrée, vous obtiendrez :

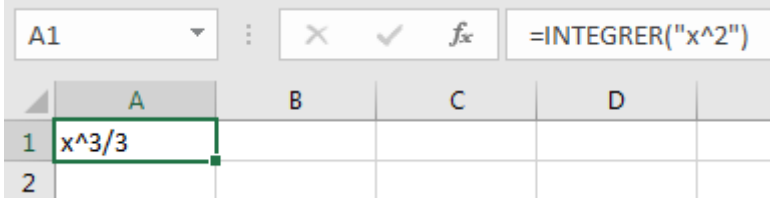

Le séparateur d'arguments pour le tableur est le point-virgule.

Terminez le calcul en complétant avec les bornes pour avoir le calcul d'une intégrale.

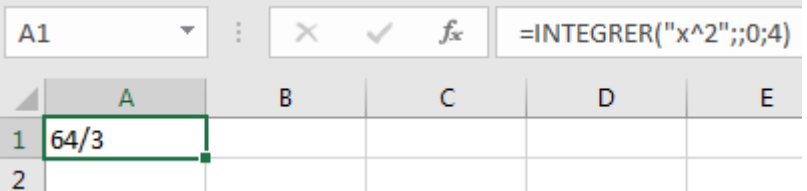

Ces aides sont également disponibles de façon plus détaillées dans l' « Assistant Fonctions »  $d'Excel$  (bouton  $f(x)$ ) :

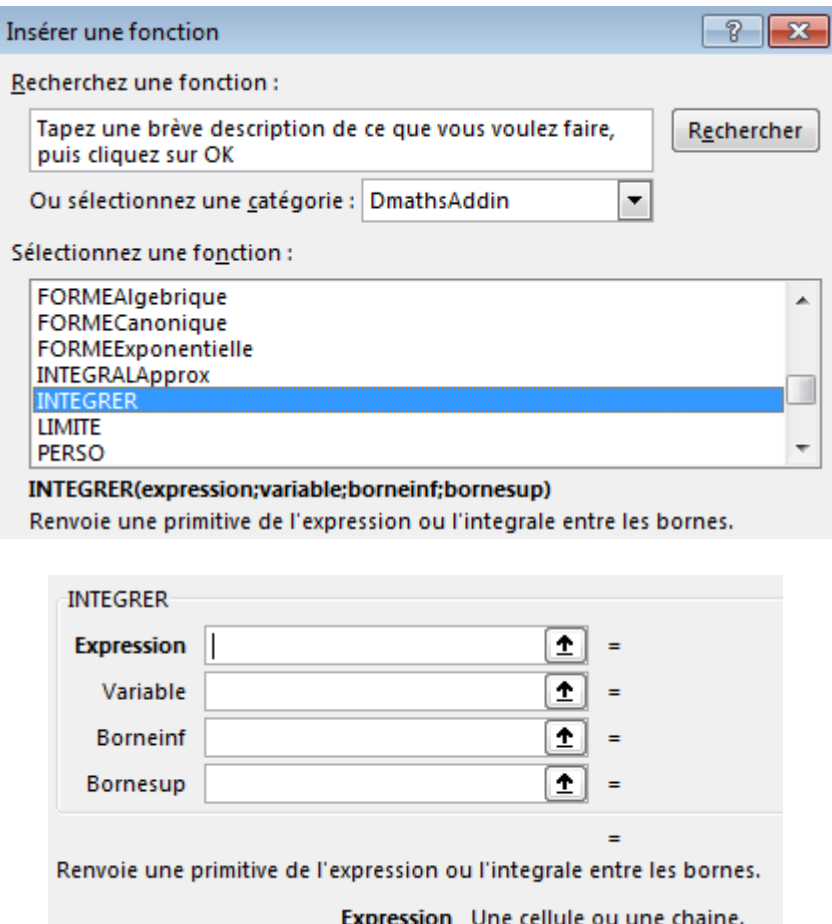

## **3) Les commandes les plus courantes sont regroupées dans un onglet DmathsAddin du ruban.**

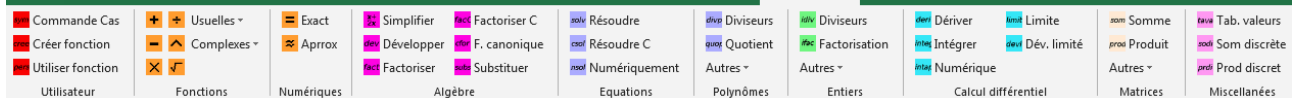

Ces boutons fonctionnent de deux façons différentes.

1) Ils peuvent servir de raccourcis lorsqu'on écrit une formule dans une cellule (le curseur doit être dans la cellule). A ce moment, un clic sur l'une de ces icônes écrit la fonction au point d'insertion.

Exemple en cliquant sur l'icône bleue souvenuté la cellule contiendra =RESOUDRE(expression). Cela fonctionne également si vous avez sélectionné une plage de cellules.

2) Pour les fonctions qui peuvent opérer sur un seul argument, telles que « simplifier », « évaluer », « racine carrée », si une ou plusieurs cellules contenant des formules sont sélectionnées, pour chaque cellule, la fonction cliquée sera composée avec la formule contenue dans la cellule. Par exemple, si une cellule contient  $=$ "x+2x", un clic sur le bouton « simplifier » modifiera la formule en =simplifier("x+2x") et permettra d'afficher ainsi 3x en appuyant sur la touche Entrée. Si une cellule contient =csin("pi/4") et affiche donc sqrt(2)/2, un clic sur le bouton « évaluer » modifiera la formule en =evaluer(csin("pi/4")). En ajustant le nombre de décimales avec le second paramètre, vous aurez le résultat :

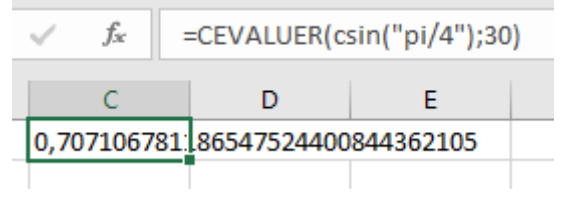

## **4) Utiliser la souris**

Par exemple, on saisit =csomme( dans la cellule, puis la touche CTRL enfoncée, on clique successivement sur A1, B1 et C1.

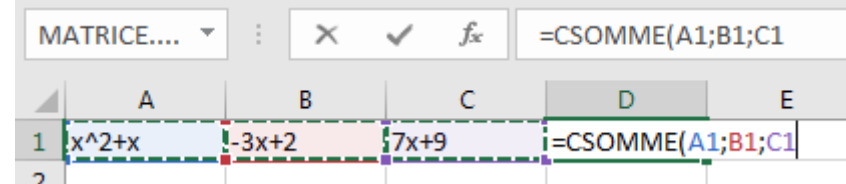

## **5) Cas des fonctions renvoyant plusieurs valeurs**

Pour inverser la matrice A1:B2 dans la plage D1:E2, on commence par sélectionner la plage D1:E2, puis on saisit =CINVERSEMAT, puis on sélectionne la plage A1:B2, on ferme la parenthèse et on valide en tapant CTRL+MAJ+Entrée

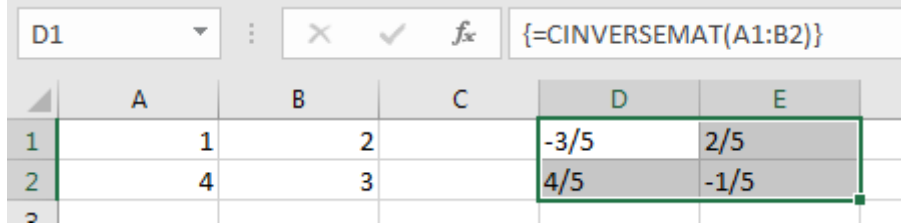

## **6) Différents types d'affichage**

Sept fonctions permettent de choisir le type d'affichage (RESOUDRE, RESOUDREdansC, RE-SOUDRENumerique, ZEROS, CZEROS, DIVISEURSEntier, DIVISEURSPolynome) à l'aide du paramètre « affichage ».

0 pour le résultat dans une cellule (par défaut), 1 sur une ligne, 2 sur une colonne.

Dans les deux derniers cas, ne pas oublier de sélectionner la plage de résultats et de taper Ctrl+Maj+Entrée

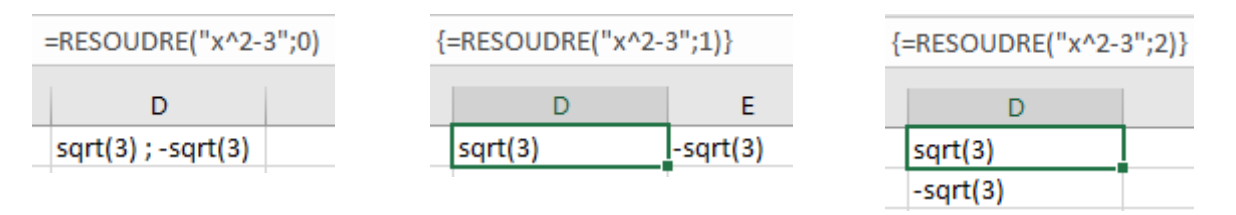

# **7) La fonction SYMPY (commande CAS icône rouge SIM)**

permet d'utiliser des commandes Python ou Sympy dans le tableur.

Par exemple en saisissant =SYMPY("nextprime";20) vous obtiendrez l'entier premier immédiatement supérieur à 20 soit 23.

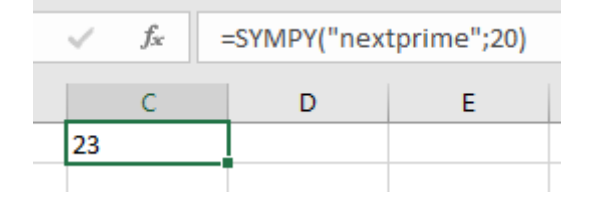

# **7) La fonction CAS**

n'est pas encore implémentée dans Excel. Mais peut être utilisée dans LibreOffice. Elle permet d'utiliser directement des commandes CAS.

### ÉDITEUR DE FONCTIONS ET LIGNE DE COMMANDE

Une boîte de dialogue contenant un éditeur de fonctions ainsi qu'une ligne de commandes de calculs <mark>cree</mark> Créer fonction formels est accessible par l'icône du ruban

#### **1) Une ligne de commande intégrée**

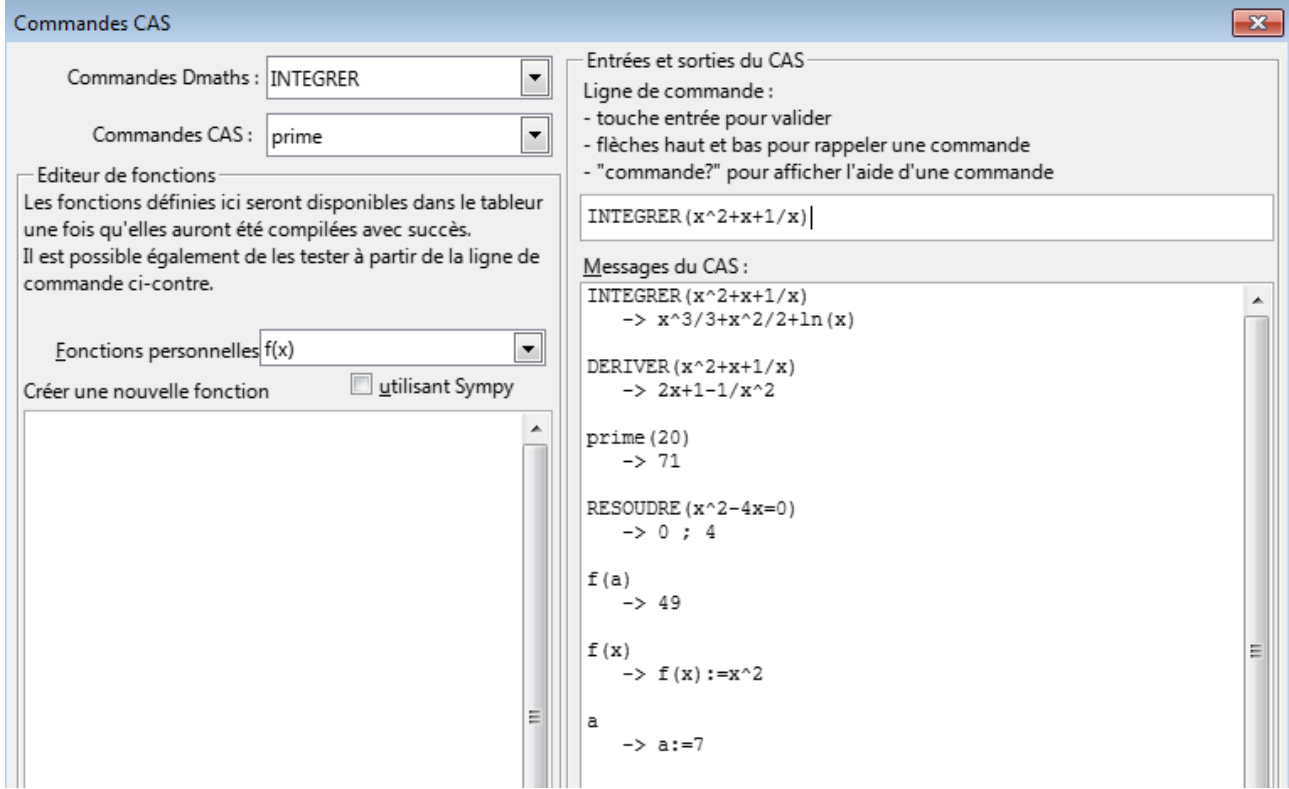

#### **2) L'éditeur permet de créer des fonctions personnelles.**

À titre d'exemple voici la suite de Syracuse :

On saisit une fonction Python (attention à la syntaxe) puis on clique sur le bouton COMPILER

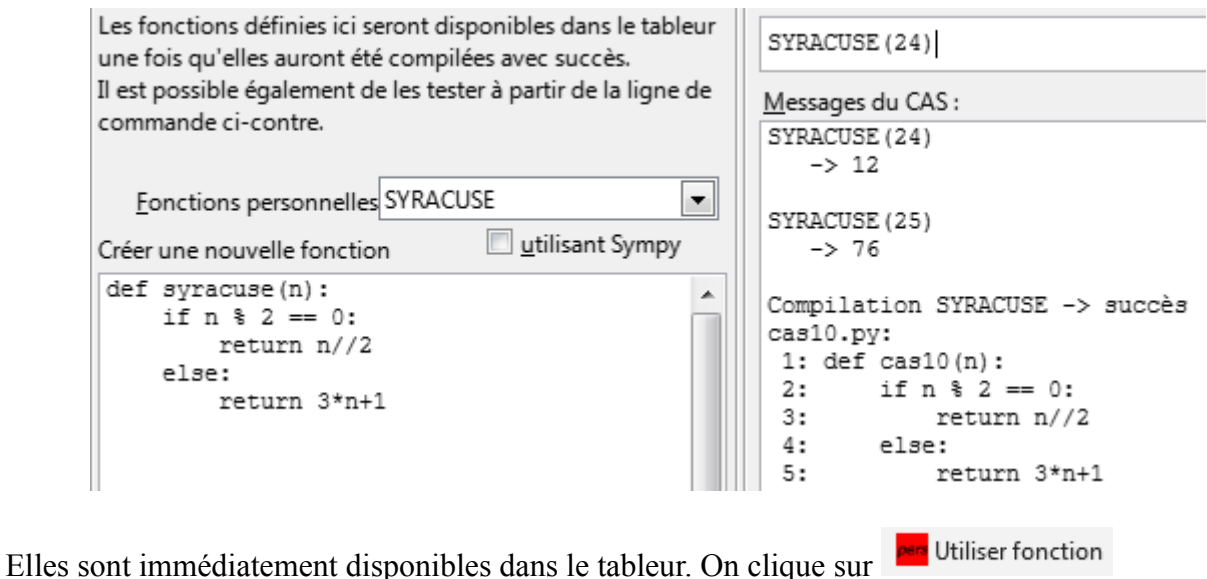

Dans la cellule D2, on saisit =PERSO("SYRACUSE";D1) puis on recopie vers le bas :

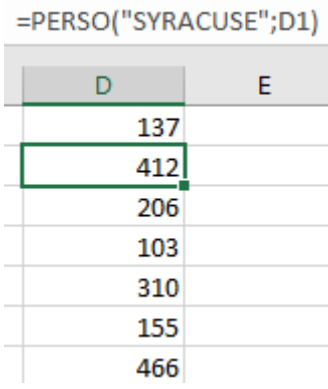

Les fonctions crées sont utilisables dans l'éditeur et le tableur :

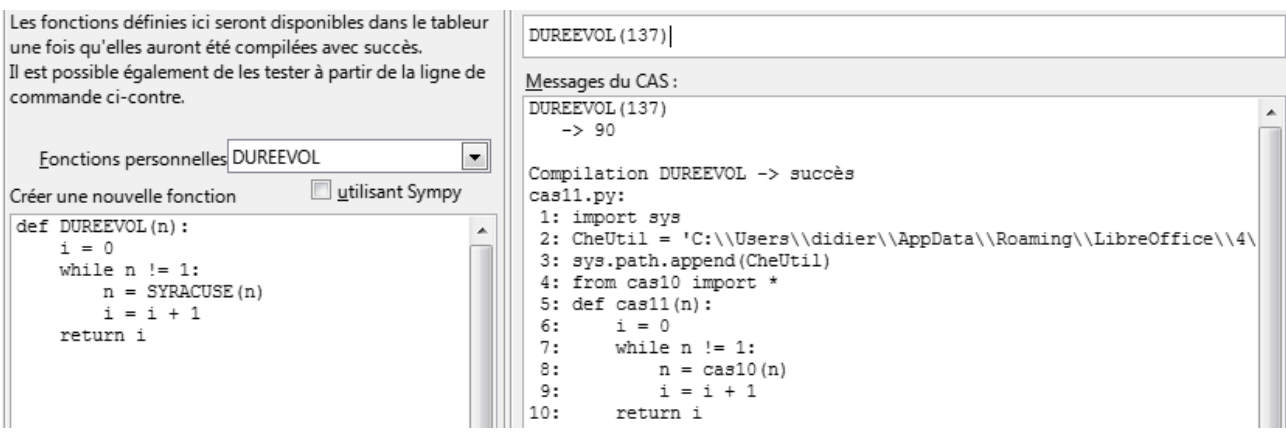

La durée de vol du nombre 137 est 90.

### **3) Fonctions définies au préalable dans le CAS**

En tapant f(x)=x^2 puis F10 dans Word ou encore f(x)=x^2 dans la ligne de commande de la boîte de dialogue dans Calc, on définit la fonction correspondante dans le CAS.

En cliquant sur afficher puis sur compiler, on définit alors la fonction personnelle tableur F correspondante.

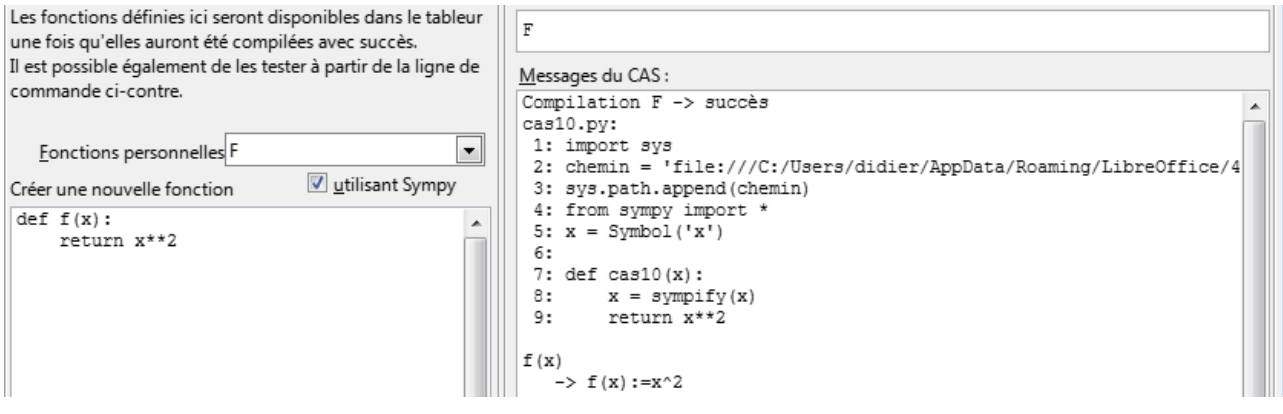

Fonction que l'on peut facilement utiliser dans Excel pour obtenir un tableau de valeurs et un diagramme.

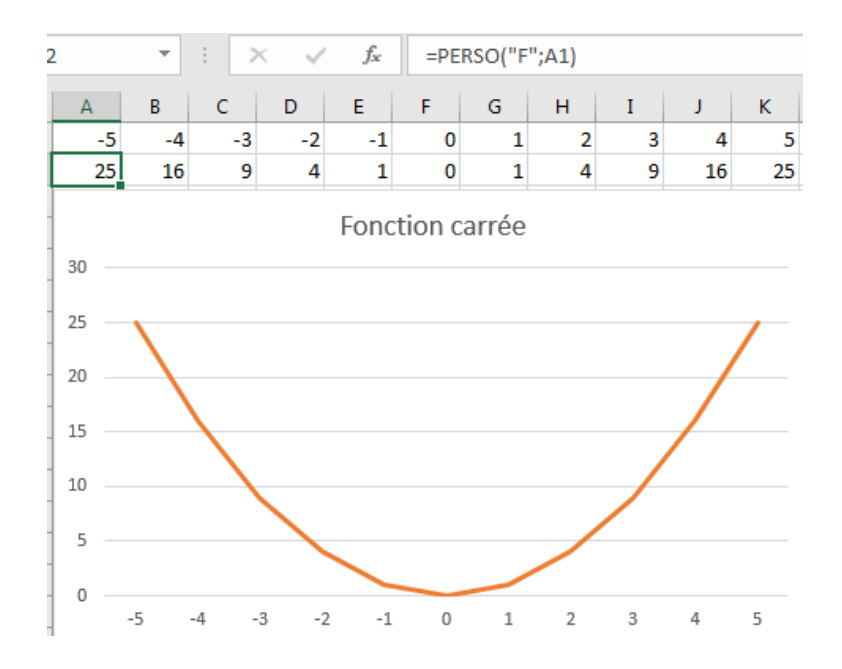

#### **4) L'utilité du calcul formel**

Le calcul formel permet de conjecturer un résultat. Par exemple on peut chercher à conjecturer le nombre dérivé en a de la fonction carré.

A noter que dans l'éditeur de fonctions, vous devrez cocher la case "Sympy" lorsque la fonction envisagée effectue du calcul formel.

 $\lim_{x\to x_0} f(x)$ 

Commençons par définir une fonction tableur personnelle qui calcule

lim  $f(x) - f(a)$ 

.

*x*−*a* Il faut bien sûr faire une recherche « Sympy limit » pour découvrir la syntaxe : SymPy can compute symbolic limits with the limit function. The syntax to compute

![](_page_8_Picture_137.jpeg)

#### Dmaths Addin 6.1 pour Excel : mode d'emploi *Page 9 / 17*

![](_page_9_Picture_86.jpeg)

Enfin, le calcul formel de la dérivée de la fonction, permet de valider (de ce point de vue), la conjecture.

![](_page_9_Picture_87.jpeg)

### **5) Fonctions renvoyant plusieurs valeurs**

Programmons la fonction personnelle DICHO qui va nous retourner un encadrement des solutions d'une équation :

![](_page_9_Picture_88.jpeg)

Dmaths Addin renvoie une liste de listes. La ligne return doit donc contenir [[a],[b]] pour avoir une matrice avec une colonne et deux lignes et donc un résultat sur une colonne dans le tableur. Pour un résultat en ligne il aurait fallu écrire [[a,b]].

Il faut également penser « Python » : si a et b sont deux entiers, la fonction retourne un encadrement par des fractions. Si nous voulons obtenir un encadrement par des décimaux alors il faut poser  $a=1.1$ 

Pour obtenir le résultat dans le tableur, il convient de sélectionner la plage E2:E3, de saisir la formule =PERSO("DICHO";A2;B2;C2;D2), puis de taper CTRL+MAJ+Entrée.

![](_page_9_Picture_89.jpeg)

#### **6) Gérer l'affichage du résultat des fonctions personnelles renvoyant une liste de valeurs**

La fonction LISTEPREMIERS renvoie la liste des nombres premiers compris entre les entiers a et b. La fonction personnelle peut retourner une chaîne ou une liste de listes.

a) Affichage du résultat dans une cellule : dans ce cas le résultat doit être une chaîne de caractères.

![](_page_10_Picture_69.jpeg)

b) Affichage du résultat sur une ligne : dans ce cas le résultat doit être une liste comportant une liste comme seul terme. N'oubliez pas de sélectionner 4 cellules puis de saisir CTRL+MAJ+Entrée

![](_page_10_Picture_70.jpeg)

b) Affichage du résultat sur une colonne : dans ce cas le résultat doit être une liste comportant une liste comme seul terme. N'oubliez pas de saisir CTRL+MAJ+Entrée

![](_page_10_Picture_71.jpeg)

#### **7) Paramètres optionnels**

![](_page_10_Picture_6.jpeg)

### QUELQUES EXEMPLES D'UTILISATION

#### **1) Conduire une séance d'exercices avec les corrigés**

Niveau seconde : factoriser, développer

Niveau première : dériver

Niveau terminale : intégrer, manipuler les complexes.

![](_page_11_Picture_140.jpeg)

Les solutions sont proposées grâce à la fonction recopie vers le bas du tableur.

#### **2) Tableau de valeurs usuel des fonctions trigonométriques**

![](_page_11_Picture_141.jpeg)

A noter le zoo qui signifie résultat inexistant pour Sympy.

Le tableau peut être copié dans le traitement de textes Word :

![](_page_11_Picture_142.jpeg)

#### **3) Niveau collège : ajouter deux fractions**

![](_page_11_Picture_143.jpeg)

On peut fournir une feuille de calculs préremplie comme ci-dessus et demander aux élèves de compléter les colonnes C et D avec des fractions ayant le même dénominateur par ligne. La colonne E permet de vérifier.

A noter la formule saisie en F6 ...

On peut imaginer de nombreuses autres activités. Christophe Devalland, le développeur de CmathsOOoCAS en propose de très nombreuses sur son site cdeval.free.fr.

#### <span id="page-12-0"></span>DÉBOGUER UNE FONCTION PERSONNELLE

#### **1) Erreurs de syntaxe**

![](_page_12_Picture_93.jpeg)

On corrige en enlevant le  $\kappa + \kappa$ 

On corrige en changeant « retunr » en « return »

### **2) Erreurs d'exécution**

a) On peut donner un nombre incorrect de paramètres

![](_page_12_Picture_94.jpeg)

b) Une fonction personnelle compilée avec succès peut malgré tout contenir un bogue.

Considérons la fonction DOUBLE ci-dessous. On obtient une erreur en tapant DOUBLE(5)

![](_page_12_Picture_95.jpeg)

Le problème vient de « n » qui n'est pas défini. If faut donc changer « return 2\*n » en « return 2\*x »

Un clic sur le bouton afficher permet de corriger dans l'éditeur de fonctions de Dmaths Addin.

Nous recompilons et cette fois-ci cela fonctionne.

Nous pourrions également éditer la fonction Python en cliquant sur le bouton EDITER et tester dans notre EDI favori.

![](_page_12_Picture_96.jpeg)

![](_page_12_Picture_16.jpeg)

#### **3) La fonction msgbox**

Elle permet d'afficher des valeurs intermédiaires pendant l'exécution du script.

#### Voyez un exemple d'utilisation :

![](_page_13_Figure_3.jpeg)

### <span id="page-14-0"></span>LA CONSOLE APSO

Elle permet d'utiliser DmathsAddin comme un mini IDE de développement Python.

On l'affiche en cliquant sur le bouton . Console

Les fonctions personnelles définies sont importées : « from F import F ».

On peut également utiliser Sympy : « from sympy import \* »

![](_page_14_Picture_46.jpeg)

### <span id="page-15-0"></span>ASSURER LA PORTABILITÉ

#### **1) Les feuilles de calcul avec formules Dmaths Addin**

Vous avez besoin d'utiliser une feuille de calcul sur une machine qui n'a pas Dmaths Addin installée : cliquer sur le bouton jaune  $\begin{bmatrix} C & \text{Duplique} \end{bmatrix}$  a feuille active sera alors dupliquée avec les résultats sans les formules.

![](_page_15_Picture_62.jpeg)

#### **2) Les fonctions personnelles**

Le bouton  $\Box$  Exporter  $\Box$  de la boîte de dialogue permet d'enregistrer facilement le script Python d'une fonction personnelle, par exemple sur une clé USB.

![](_page_15_Picture_63.jpeg)

le script dans Dmaths Addin le script exporté

Dmaths pour LibreOffice  $>= 7.0$  ou OpenOffice  $>= 4.1$ version 6.1.

**Copyright (C) 2006-2021 Didier DORANGE-PATTORET**

38, chemin de l'Abbaye 74940 Annecy.

mail: ddorange@dmaths.org.

Ce programme est libre, vous pouvez le redistribuer et/ou le modifier selon les termes de la Licence Publique Générale GNU publiée par la Free Software Foundation (version 2 ou bien toute autre version ultérieure choisie par vous). Pour en savoir plus ouvrir un nouveau fichier texte, taper copie puis F3.

Ce programme est distribué car potentiellement utile, mais SANS AUCUNE GARANTIE, ni explicite ni implicite, y compris les garanties de commercialisation ou d'adaptation dans un but spécifique. Reportez-vous à la Licence Publique Générale GNU pour plus de détails. Pour en savoir plus taper garantie puis F3.

Vous devez avoir reçu une copie de la Licence Publique Générale GNU en même temps que ce programme ; si ce n'est pas le cas, écrivez à la Free Software Foundation, Inc., 59 Temple Place, Suite 330, Boston, MA 02111-1307, États-Unis.

La licence est consultable dans le fichier joint **licence.odt** ou sur [www.fsf.org](http://www.fsf.org/)